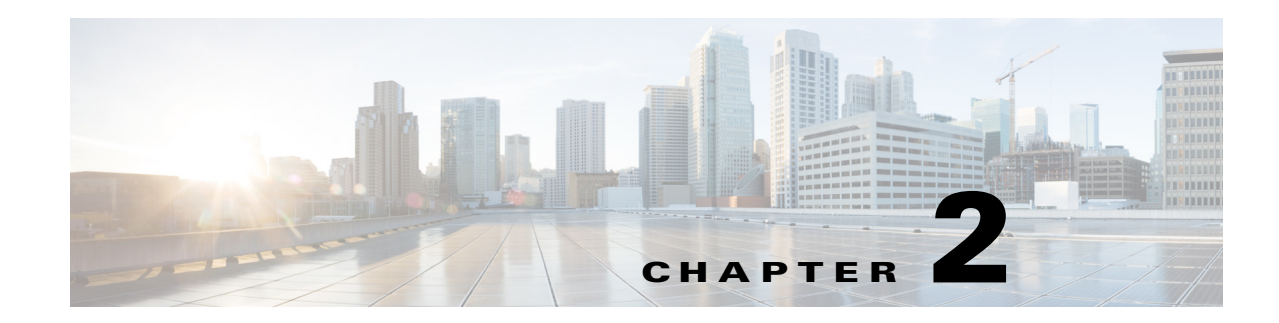

# **Managing Devices and Update Schedules**

The Device Summary page shows the list of devices that are defined in AUS. From this page, you can configure auto update schedules, initiate an immediate update, and block updates. The following topics help you understand and use the Device Summary page:

- **•** [Viewing the Device Summary Page, page 2-1](#page-0-0)
- **•** [Adding a Device Directly to AUS, page 2-3](#page-2-0)
- **•** [Configuring Update Schedules, page 2-4](#page-3-0)
- [Changing the Polling Interval for the Device to Contact AUS, page 2-5](#page-4-0)
- **•** [Canceling an Update Schedule, page 2-5](#page-4-1)
- [Deleting Devices, page 2-6](#page-5-0)
- **•** [Requesting an Immediate Auto Update, page 2-6](#page-5-1)
- **•** [Disabling or Blocking Auto Updates, page 2-7](#page-6-0)
- **•** [Launching Device Managers, page 2-7](#page-6-1)

# <span id="page-0-0"></span>**Viewing the Device Summary Page**

 $\mathbf I$ 

Select **Auto Update Server > Devices** to display the Device Summary page. This page shows all managed devices and contains information about the devices, such as the device ID, device type, whether the device is up-to-date and when it last contacted AUS. From the Device Summary page, you can add or delete a device, initiate an immediate auto update, configure and change update schedules, and launch the PIX Device Manager (PDM) or Adaptive Security Device Manager (ASDM) applications.

Click a column name to sort the table by that column. You can also filter the information displayed in the table or search for a device.

[Table 2-1](#page-1-0) describes the fields on the Device Summary page.

 $\mathsf I$ 

<span id="page-1-0"></span>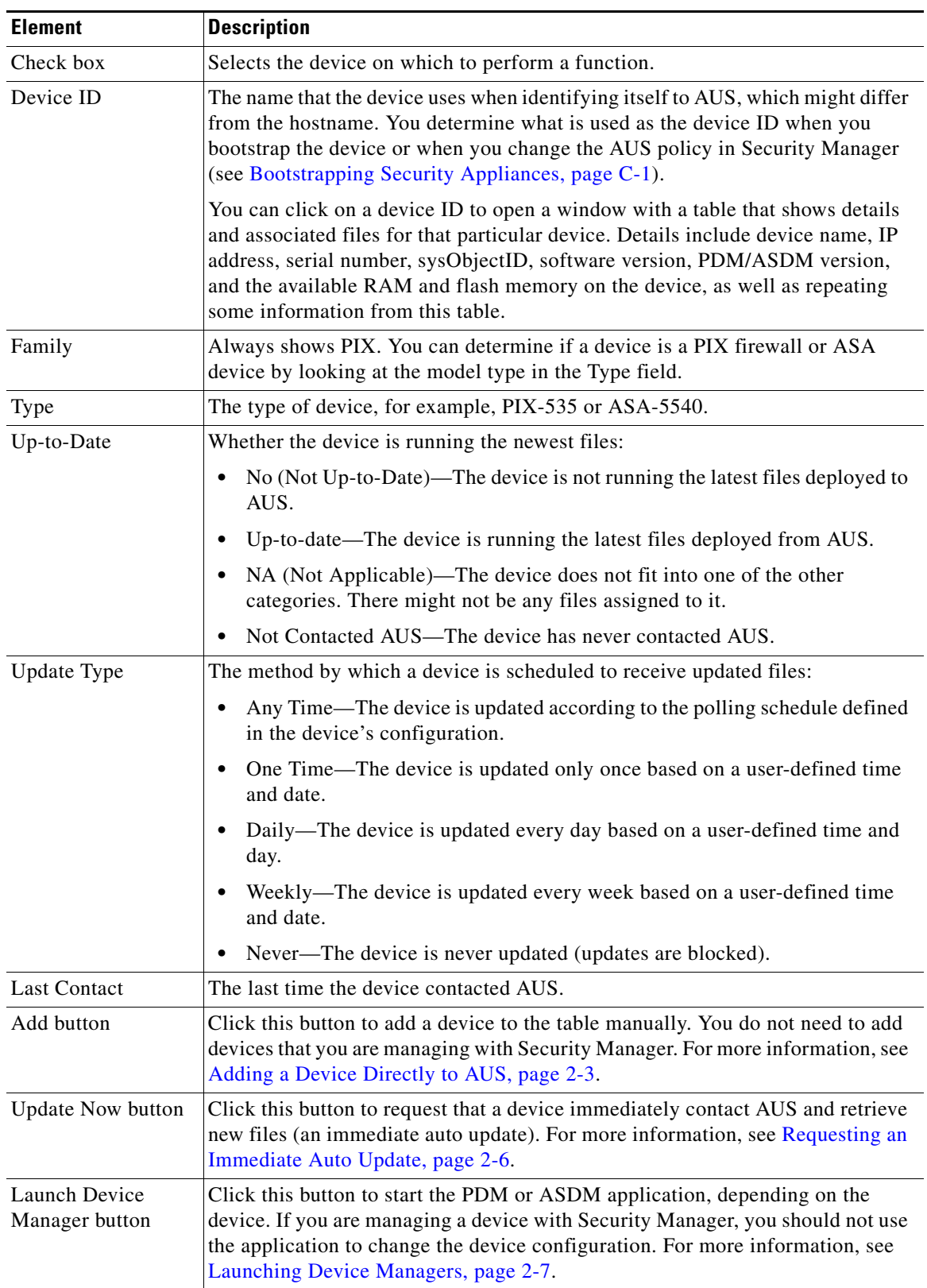

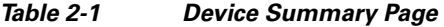

П

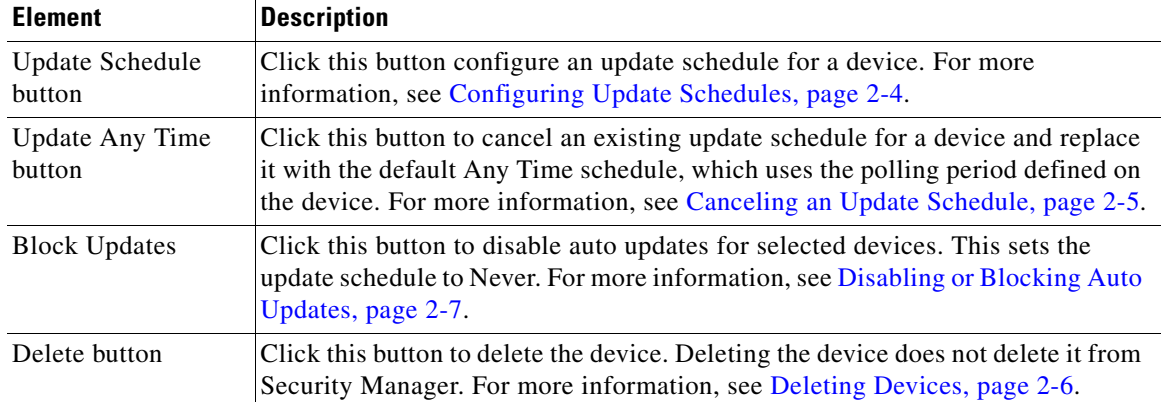

#### *Table 2-1 Device Summary Page (continued)*

# <span id="page-2-0"></span>**Adding a Device Directly to AUS**

When you use Security Manager to deploy configurations to a device through AUS, the device is automatically added to the AUS inventory after the device successfully contacts AUS and retrieves the configuration. This is the normal method for adding devices.

However, you can manually add devices to AUS. This is useful for two purposes:

- **•** If you want to use AUS to manage software and ASDM/PDM image updates for devices not managed by Security Manager.
- **•** If you need to troubleshoot some problem you are encountering.

Any devices that you manually add to AUS are not added to the Security Manager inventory.

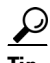

**Tip** You cannot edit any properties after adding a device. If you need to change a property, for example, to update credentials, you must delete the device and add it again.

#### **Procedure**

- **Step 1** Select **Auto Update Server > Devices**. The Device Summary page appears (see [Viewing the Device](#page-0-0)  [Summary Page, page 2-1\)](#page-0-0).
- **Step 2** Click **Add**. The Add Device page appears.
- **Step 3** Enter the following information to identify the device:
	- **• Device ID**—The identifier the device uses to identify itself to AUS.

You configure the type of ID when you configure AUS settings on the device (as explained in Bootstrapping Security Appliances, page C-1), or in the **Platform > Device Admin > Server Access > AUS** policy for the device in Security Manager. Typically, the ID is the hostname of the device.

**• Auto Update Username and Password**—The username and password the device uses to authenticate with AUS. This user account is the one you configure during bootstrapping or from the AUS policy in Security Manager.

- **Step 4** If you want to be able to perform an immediate auto update (using the Update Now button as explained in [Requesting an Immediate Auto Update, page 2-6](#page-5-1)), you must configure the **Request Auto Update Credentials** field. Select one of the following:
	- **• None**—No credentials provided. You cannot perform an immediate auto update on the device.
	- **• TACACS**—If you are using AAA to control access to devices, enter the TACACS+ username and password for the device.
	- **• Enable Password**—The password to enter enable mode, or privileged EXEC mode, on the device. This credential is also used by the device manager (ASDM or PDM) if you start it from AUS.

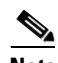

**Note** The TACACS+ and enable passwords are provided to AUS for any device added from Security Manager if you configure those settings in Security Manager. Security Manager uses the HTTP credentials as the TACACS+ credentials.

**Step 5** Click **OK** to add the device.

# <span id="page-3-0"></span>**Configuring Update Schedules**

When you configure a device to use AUS, you configure a polling period that the device uses to contact AUS. This polling period, configured on the device, is referred to in AUS as an **Any Time** schedule; that is, the device can contact AUS at any time, based on the device's configuration.

The default polling period is 720 minutes. For information on changing the polling schedule defined on the device using the Security Manager client, see [Changing the Polling Interval for the Device to Contact](#page-4-0)  [AUS, page 2-5](#page-4-0).

You can create a schedule in AUS that overrides the schedule defined on the device. If you create a schedule using the following procedure, you can cancel it as described in [Canceling an Update Schedule,](#page-4-1)  [page 2-5.](#page-4-1)

#### **Procedure**

- **Step 1** Select **Auto Update Server > Devices**. The Device Summary page appears (see [Viewing the Device](#page-0-0)  [Summary Page, page 2-1](#page-0-0)).
- **Step 2** Select the devices for which to configure an update schedule.
- **Step 3** Click **Update Schedule**. The Configure Update window appears.
- **Step 4** Select the type of schedule you want from the **Allow Updates** list and fill in the required fields. The scheduling options are:
	- **• One Time**—The device should be updated once. Select the date, enter the start time of the update window in HH:MM format (24-hour), and the duration of the window. The device will request the update within this window.
	- **• Daily**—The device should be updated every day. Enter the start time and the duration of the update window.
	- **• Weekly**—The device should be updated every week. Enter the start time and the duration of the update window, and select the day of the week on which the update should occur.

Ι

- **• Never**—The device should never be updated. This blocks auto updates and is equivalent to clicking the Block Updates button on the Device Summary page. For more information, see [Disabling or](#page-6-0)  [Blocking Auto Updates, page 2-7](#page-6-0).
- **Step 5** Click **OK**. You are returned to the Device Summary Page and the new schedule is shown in the Update Schedule column.

## <span id="page-4-0"></span>**Changing the Polling Interval for the Device to Contact AUS**

If you allow the device to contact AUS according to the schedule defined on the device rather than one defined in AUS (called an Any Time schedule), you can use the Security Manager client to modify the polling schedule.

#### **Procedure**

- **Step 1** Do one of the following in the Security Manager client:
	- **•** (Device view) If the device does not use a shared policy, select the device and select the **Platform > Device Admin > Server Access > AUS** policy.
	- **•** (Policy view) If the device uses a shared policy, select the policy from the **PIX/ASA/FWSM Platform > Device Admin > Server Access > AUS** policy folder.
- **Step 2** Select the **Poll Type**, which can be based on frequency or on a specific schedule, and define schedule, polling times, and retry counts.

Your changes do not take effect until you deploy the configuration and the device retrieves the update from AUS. This means that the first deployment after you change this policy will be based on the previous version of the policy.

# <span id="page-4-1"></span>**Canceling an Update Schedule**

If you configured an update schedule in AUS for a device, you can cancel it. This changes the update schedule to Any Time, which means the device uses the polling period defined in its configuration to contact the AUS for updates.

You might want to do something different than canceling a schedule:

- If you want to stop the device from receiving updates, see Disabling or Blocking Auto Updates, [page 2-7](#page-6-0).
- If you want the device to retrieve an update immediately, see Requesting an Immediate Auto Update, [page 2-6](#page-5-1).

#### **Procedure**

- **Step 1** Select **Auto Update Server > Devices**. The Device Summary page appears (see [Viewing the Device](#page-0-0)  [Summary Page](#page-0-0)).
- **Step 2** Select the device for which to cancel an update schedule.

Ι

**Step 3** Click **Update Any Time**. You are asked to confirm that you want to remove the update schedule from AUS.

## <span id="page-5-0"></span>**Deleting Devices**

If you no longer want to manage a device in AUS, you can delete it from AUS. If you are still managing the device in Security Manager, it will be added back into AUS if you deploy a configuration to it without changing the device to not use AUS.

You must delete devices separately in AUS and Security Manager. Deleting a device from one application does not delete it from the other application.

#### **Procedure**

- **Step 1** Select **Auto Update Server > Devices**. The Device Summary page appears (see [Viewing the Device](#page-0-0)  [Summary Page\)](#page-0-0).
- **Step 2** Select the devices to delete.
- **Step 3** Click **Delete**. You are asked to confirm that you want to delete the device.

## <span id="page-5-1"></span>**Requesting an Immediate Auto Update**

Sometimes you want to have a device immediately contact AUS to ensure that the device has the newest files running on it instead of waiting for the device to contact AUS according to schedule. For example, you might want to request that a device contact AUS if the security of your network has been compromised, you updated its configuration in Security Manager and deployed it to AUS, but the device is not scheduled to retrieve a configuration for an acceptable amount of time.

To perform an immediate auto update, the you must ensure that the following requirements are met:

- **•** The update schedule cannot be Never. If it is, first select the device and click **Update Any Time** or define an update schedule.
- **•** The HTTPS port on the device must be the default 443. If you change the HTTPS port number on the device to any port number other than the default value of 443, you cannot perform an immediate auto update. Leave the HTTPS port number on the device at the default value if you want the device to contact AUS at times other than the scheduled interval.
- **•** The TACACS+ credentials (when using AAA authorization) or enable password are defined for the device. These credentials are automatically supplied to AUS by Security Manager for the devices it adds so long as you configured them in Security Manager. (Security Manager uses the HTTP credentials as the TACACS+ credentials.) For more information, see [Adding a Device Directly to](#page-2-0)  [AUS, page 2-3](#page-2-0).
- **•** The device must be directly addressable and not behind a NAT boundary.
- **•** The device must have already contacted AUS successfully.

#### **Procedure**

- **Step 1** Select **Auto Update Server > Devices**. The Device Summary page appears (see [Viewing the Device](#page-0-0)  [Summary Page](#page-0-0)).
- **Step 2** Select the devices to update immediately.

- **Tip** Requesting that a large number of devices immediately contact AUS can result in performance problems. If you want to update a lot of devices, do it in smaller groups.
- **Step 3** Click **Update Now**. You are asked to confirm your request.

AUS first tries using the TACACS+ credentials (the HTTP username and password) to contact the device. If that is not successful, the enable password is used.

You can use the Event Report to determine whether the update is successful (select **Reports > Events**). For more information, see Viewing the Event Report, page 5-4.

### <span id="page-6-0"></span>**Disabling or Blocking Auto Updates**

You can disable, or block, auto updates for a device. Disabling updates does not change the device configuration and you can re-enable updates by either creating an update schedule (see [Configuring](#page-3-0)  [Update Schedules, page 2-4\)](#page-3-0) or by allowing the device to retrieve updates at any time (by selecting the device on the Device Summary page and clicking **Update Any Time**).

#### **Procedure**

- **Step 1** Select **Auto Update Server > Devices**. The Device Summary page appears (see [Viewing the Device](#page-0-0)  [Summary Page](#page-0-0)).
- **Step 2** Select the device for which you want to disable auto updates.
- **Step 3** Click **Block Updates**. You are asked to confirm that you want to block updates, which changes the update schedule to Never.

### <span id="page-6-1"></span>**Launching Device Managers**

You can start ASDM or PDM from AUS to view or modify a particular setting on a device if you have installed ASDM or PDM for that device. The device must have already contacted AUS before you can start the device manager for it. If you are using Security Manager to configure the device, you should not use ASDM or PDM to change its configuration.

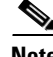

**Note** If you change the HTTPS port number on the device to any port number other than the default value of 443, you cannot start the device manager. Leave the default value of 443 if you want to start the device manager from AUS itself.

 $\mathbf I$ 

#### **Procedure**

- **Step 1** Select **Auto Update Server > Devices**. The Device Summary page appears (see [Viewing the Device](#page-0-0)  [Summary Page, page 2-1](#page-0-0)).
- **Step 2** Select the device for which you want to launch the device manager.

#### **Step 3** Click **Launch Device Manager**.

You are prompted to log into the application and the device manager is opened in a separate window. Use the application's online help to learn how to use it.